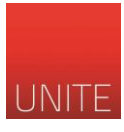

# **GUIDA ALLA REGISTRAZIONE - SEGRETERIA STUDENTI ONLINE**

Per visualizzare il nuovo servizio di "Segreteria online" è possibile cliccare su <https://segreteriaonline.unite.it/> o su "Gestione profilo" dalla home page di [www.unite.it.](http://www.unite.it/) Per accedere alla propria Area Riservata (in alto a destra) è necessario possedere le credenziali di accesso. In particolare:

- **FUTURE MATRICOLE**: chi non è mai stato iscritto all'Università di Teramo deve effettuare la **registrazione** e seguire la procedura guidata al termine della quale verrà rilasciato un nome utente e una password che permetterà di accedere alla Segreteria online.
- **STUDENTI ISCRITTI**: gli studenti che sono già iscritti non devono di effettuare una nuova registrazione e possono accedere - dopo il login nell'area riservata - con le credenziali già in possesso (Codice Fiscale e Password).

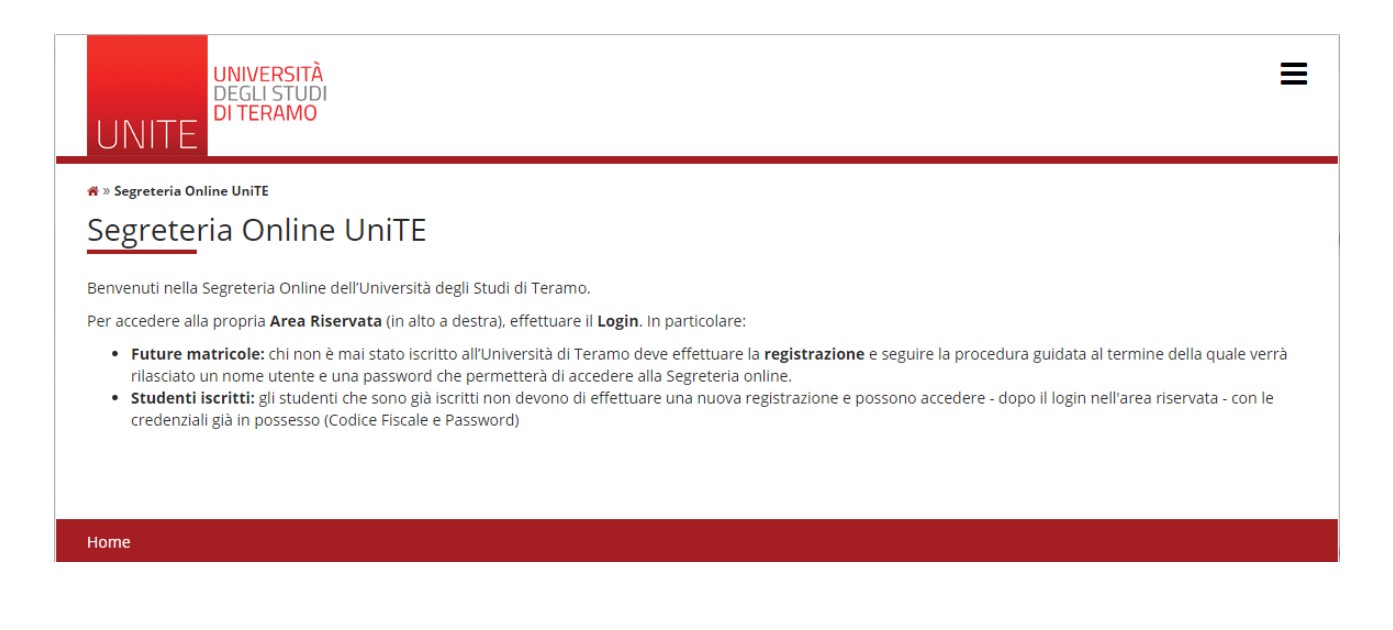

Per effettuare la prima registrazione cliccare – in alto a destra – sull'icona quadrata con le tre linee e poi su "Registrazione".

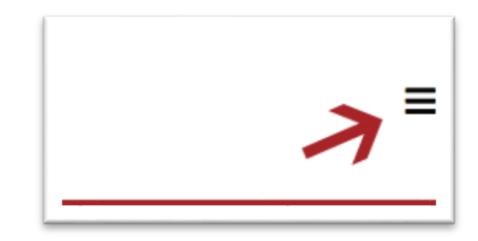

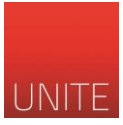

Il sito mostra una pagina di riepilogo con le informazioni che saranno richieste per procedere (Dati personali, Codice Fiscale, Indirizzo, email etc…). Per proseguire cliccare sul tasto "Registrazione web".

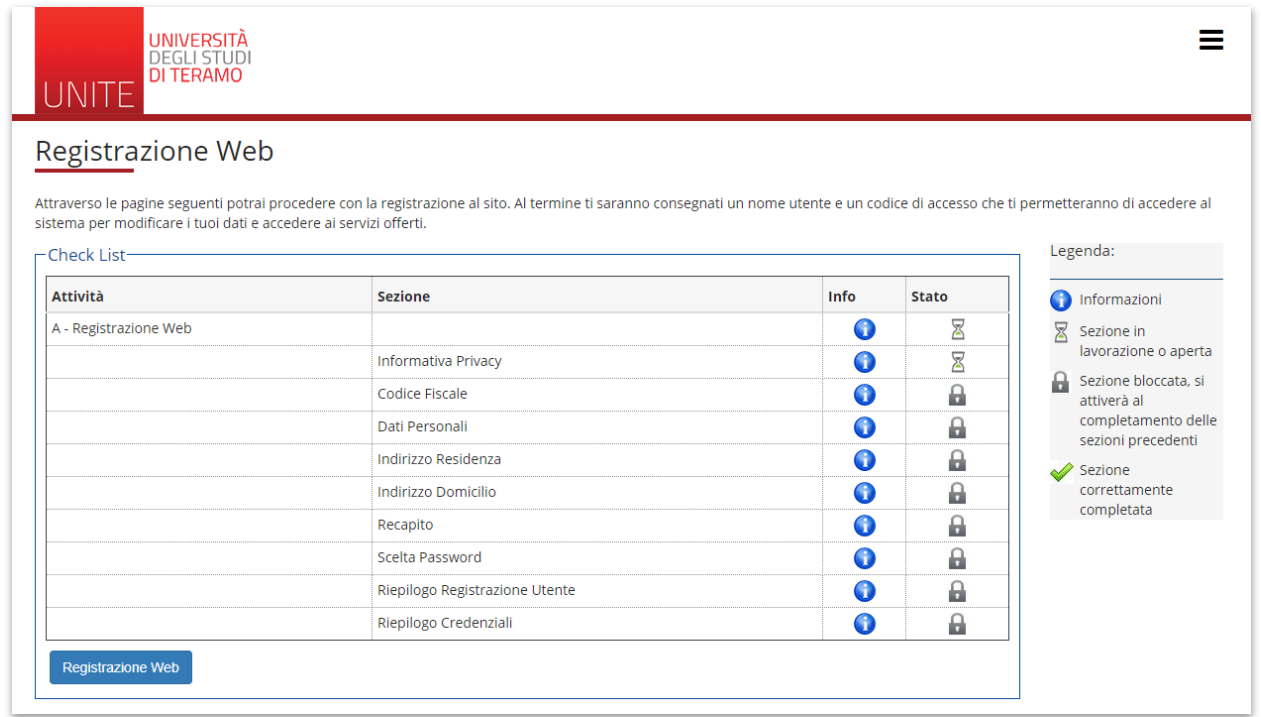

# Nella prima schermata viene visualizzata l'Informativa della privacy. Cliccare "Avanti" per procedere.

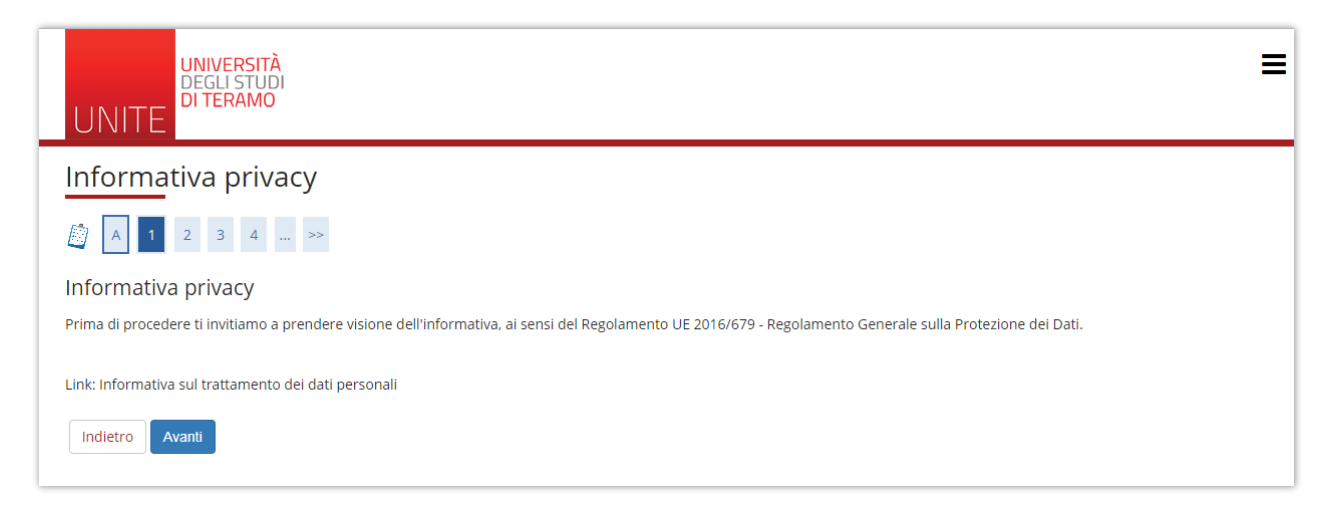

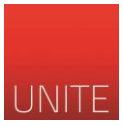

Successivamente inserire il proprio Codice Fiscale. Uno studente straniero, non in possesso del codice fiscale italiano, può spuntare la casella indicata.

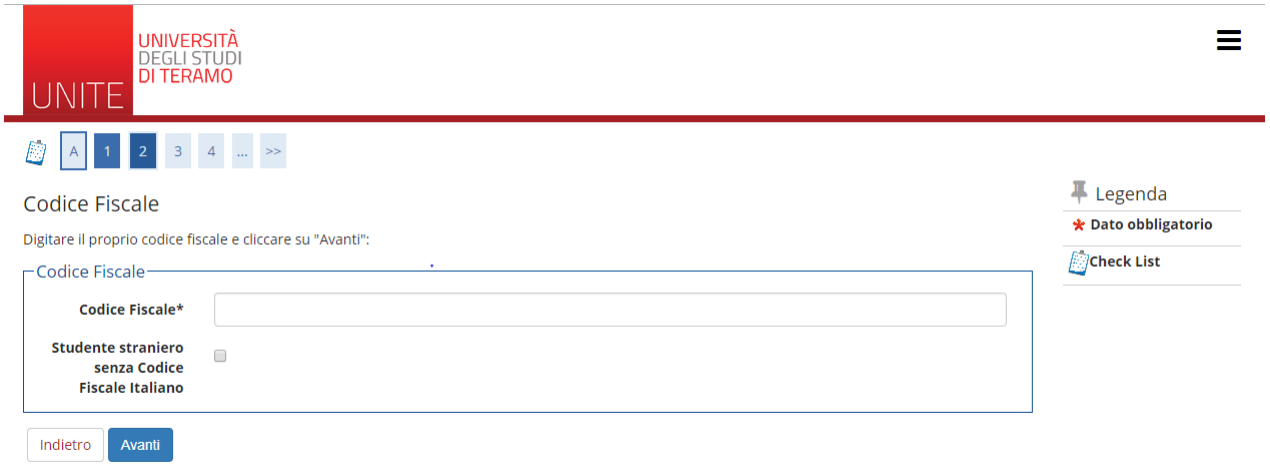

Nella schermata "Dati personali" inserire: nome, cognome, data di nascita, sesso, cittadinanza, nazione, provincia e comune di nascita.

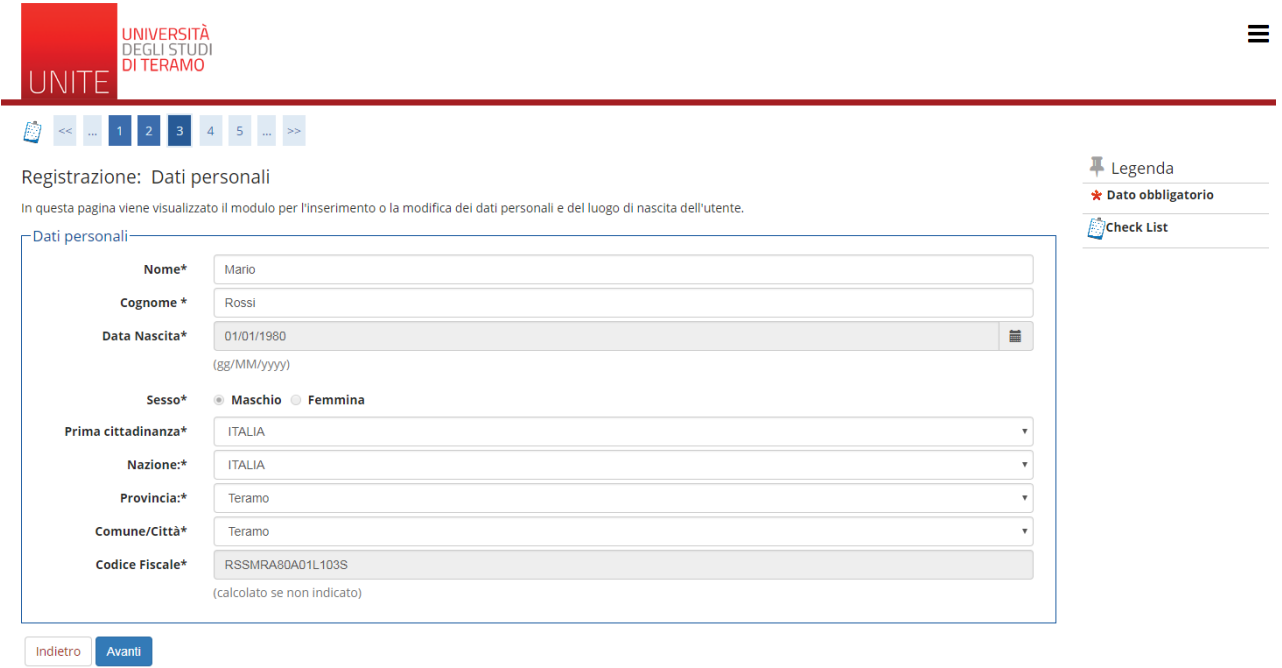

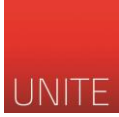

Nella schermata "Indirizzo di Residenza" inserire: nazione, provincia, comune, CAP, indirizzo e telefono. Se il domicilio coincide con la residenza spuntare la casella "SI". Se il domicilio è diverso cliccare su "No". In questo caso si aprirà una nuova schermata nella quale specificare il domicilio.

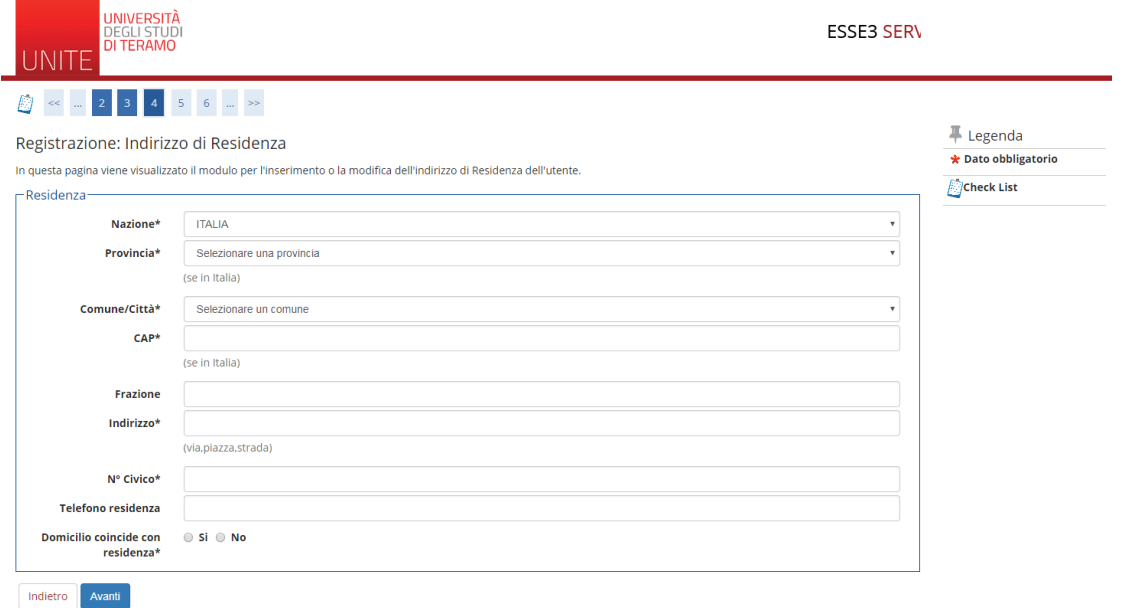

Nella schermata "Recapito" inserire: email personale, eventuale email PEC certificata, prefisso internazionale (+39) e numero di cellulare. Successivamente scegliere dichiarare di aver preso visione del consenso all'informativa della privacy e se si desidera ricevere email/SMS informativi dall'Università di Teramo.

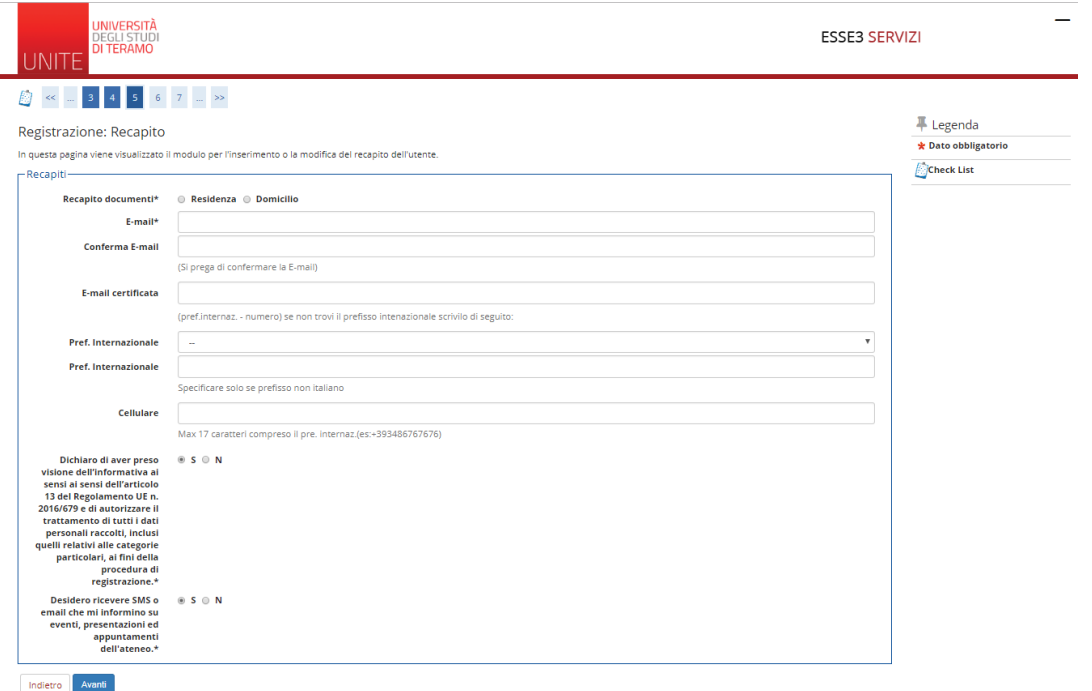

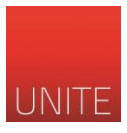

Nella schermata "Scelta password" scrivere due volte la password secondo le indicazioni riportate nel sito.

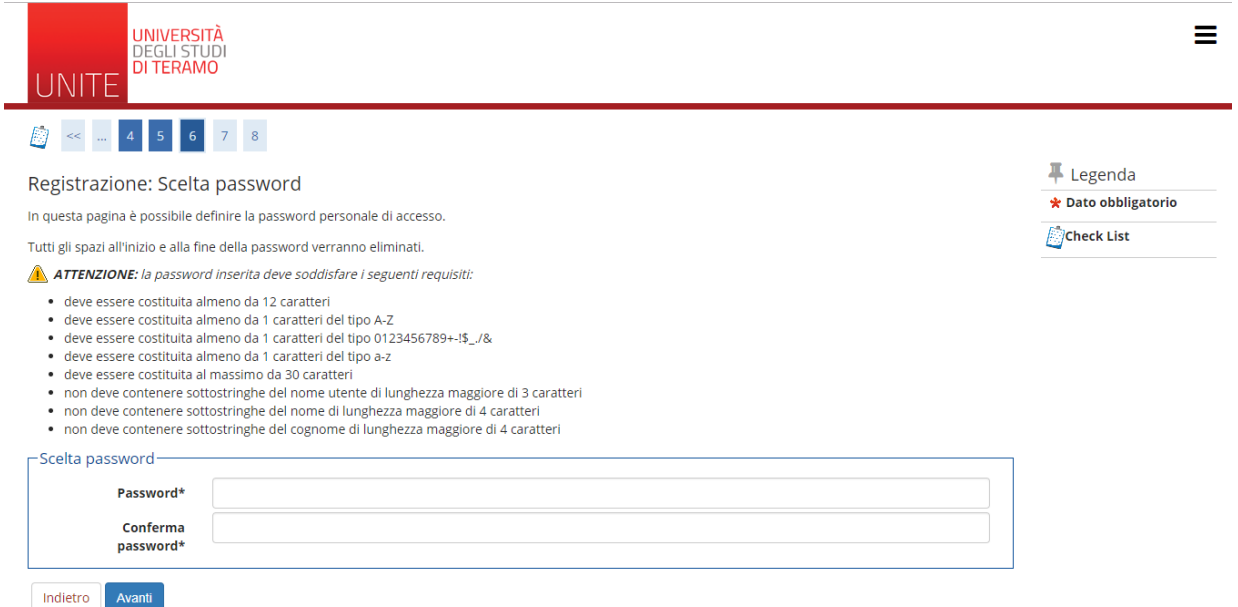

Nella schermata "Riepilogo registrazione" è possibile visualizzare i dati inseriti. E' possibile modificare i dati cliccando la voce "Modifica". Cliccando il tasto "Conferma" si concluderà la procedura di registrazione.

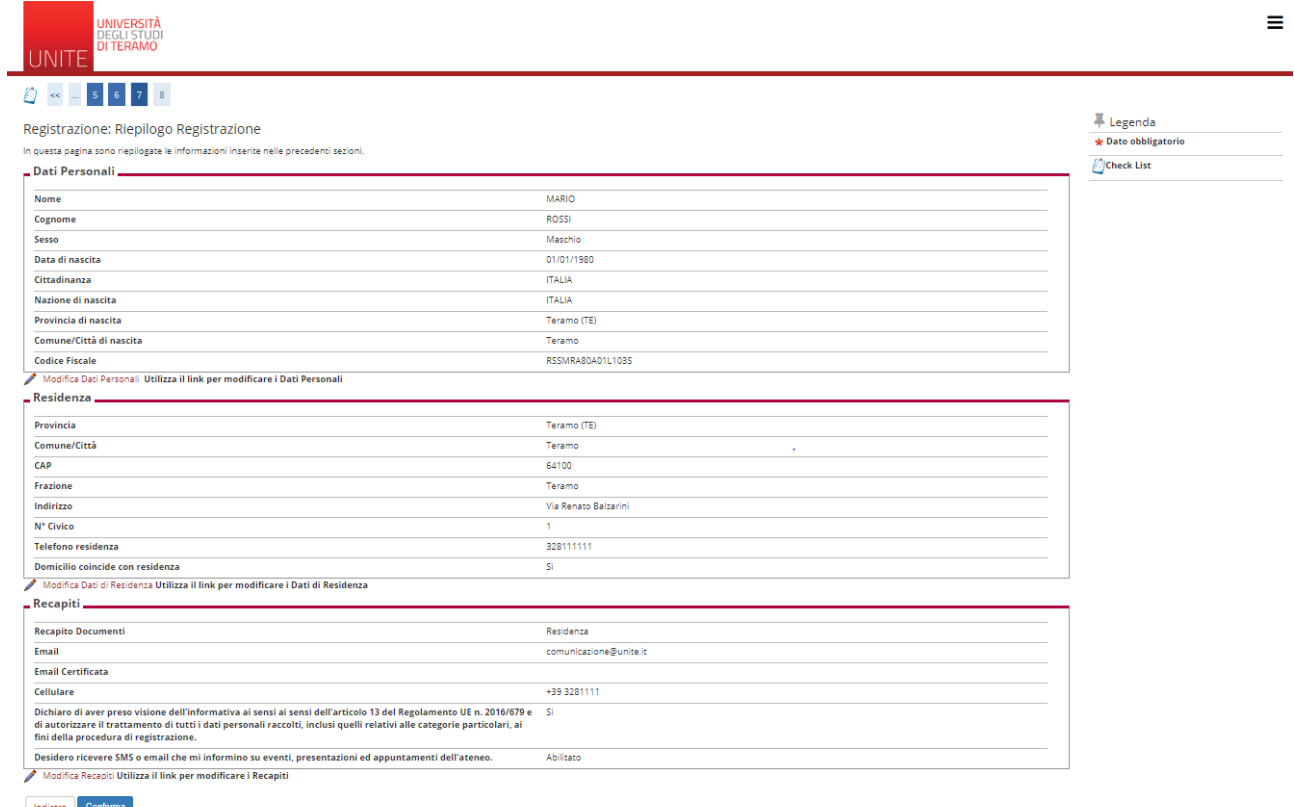

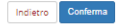

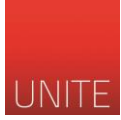

L'ultima schermata mostra un riepilogo della registrazione. E' possibile cliccare su "Stampa promemoria" per conservare i propri dati di accesso. Le proprie chiavi di accesso saranno comunque inviate alla casella di posta elettronica indicata durante la registrazione.

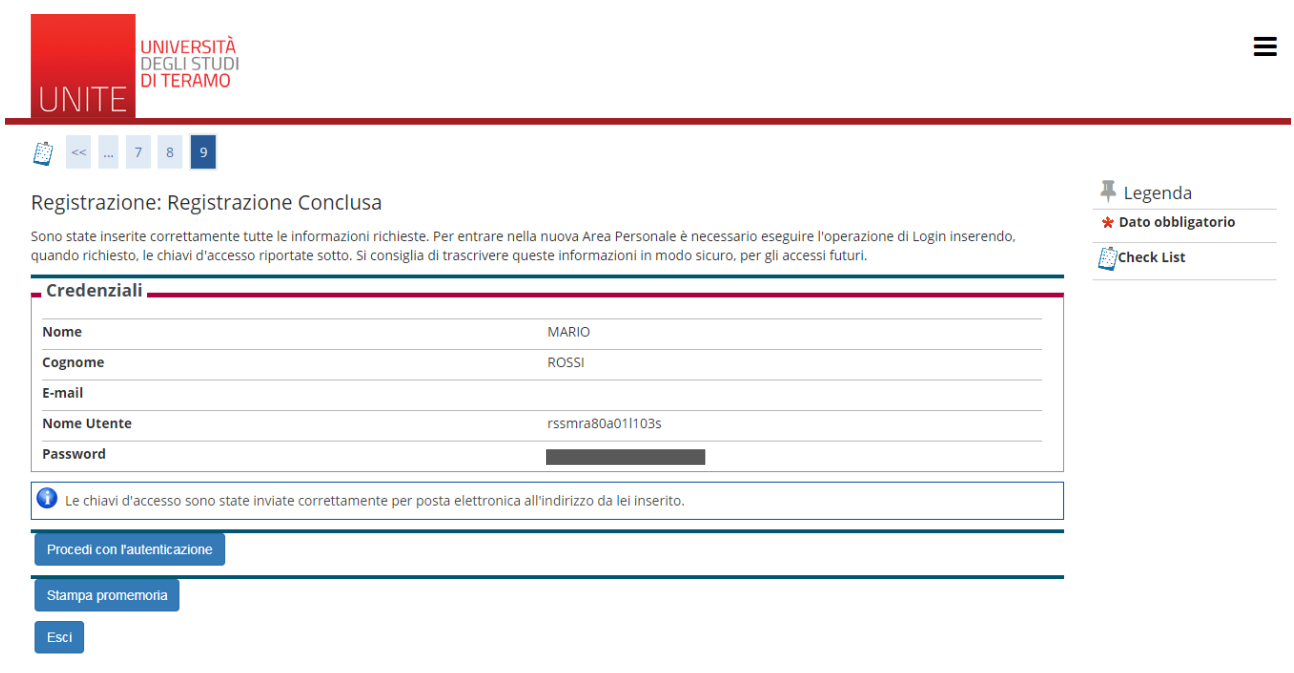